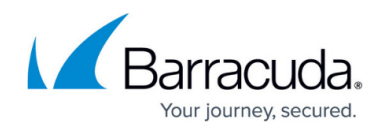

# **How to Create a VPN Tunnel with the VPN GTI Editor**

<https://campus.barracuda.com/doc/98210467/>

VPN services on the Control Center are organized in VPN groups. Create VPN tunnels by dragging them between two VPN services. To configure an IPv6 VPN tunnel, both VPN services must support IPv6.

### **Before You Begin**

- To use the GTI Editor on the range or cluster level, enable **Own VPN GTI Editor** in the range or cluster **Property Settings**.
- Configure the GTI settings for the VPN services on the managed CloudGen Firewalls. For more information, see [How to Configure VPN GTI Settings for a VPN Service](http://campus.barracuda.com/doc/98210468/).
- To use Dyn Mesh, go to the **VPN Settings** and verify that **Disable Dyn Mesh** is set to **no** for each VPN service.

### **Step 1. Create a VPN Group**

VPN groups contain the default settings for all VPN tunnels in the group and the list of VPN services used to create the tunnels.

- 1. Go to **CONFIGURATION > Configuration Tree > Multi-Range > Global Settings > VPN GTI Editor**.
- 2. Click **Lock**.
- 3. Click **+** to add a new VPN group. Alternatively, you can right-click in the list and select **Add new Group**.

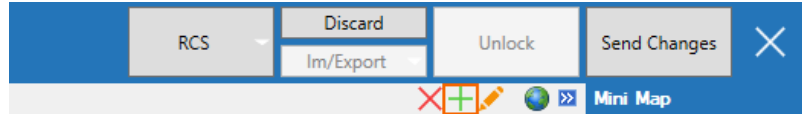

- 4. Enter a **Name** for the VPN group.
- 5. Click **OK**. The **Group** window opens.
- 6. Edit the default **TINA** settings.
- 7. Configure the following optional settings:
	- **Transport** This setting defines the transport protocol to be used and offers the following options:
		- **UDP** Tunnel uses UDP port 691 to communicate. This connection type is best suited for response-optimized tunnels.
		- **TCP** Tunnel uses TCP connection on port 691 or 443 (for HTTP proxies). This mode is required for connection over SOCKS4 or HTTP proxies.
		- **UDP & TCP** Tunnel uses TCP and UDP connections. The tunnel engine uses the

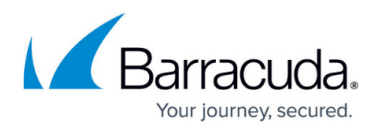

TCP connection for UDP requests, and the UDP connection for TCP requests and ICMP-based applications.

**ESP** – Tunnel uses ESP (IP protocol 50) to communicate. This connection type is best suited for performance-optimized tunnels.

Do not use ESP if there are filtering or NAT interfaces in between.

**Routing** – This transport type is only relevant in combination with [SD-](http://campus.barracuda.com/doc/98210182/)[WAN](http://campus.barracuda.com/doc/98210182/) configuration. Specifying routing as transport disables data payload encryption within the tunnel. This transport should only be used for uncritical bulk traffic. The transport type **Routing** activates the parameter **Routing Next-Hop** in the tunnel

configuration dialog, where the next-hop address for routed data packets must be specified. To enter a routing next-hop address when the **Direction** is **Passive**, follow these steps:

- 1. Select **Direction**: **Active**
- 2. Select **Transport**: **Routing**
- 3. Enter the **Routing Next-Hop address**.
- 4. Select **Direction**: **Passive**
- **Encryption** Select the encryption mode required for the tunnel.
- **Authentication** Select the authentication method.
- **Dynamic Mesh** Set to **yes** to use allow the VPN services to create on-demand IPv4 VPN tunnels. For more information, see [How to Configure a Dynamic Mesh VPN with the GTI](http://campus.barracuda.com/doc/98210469/) [Editor.](http://campus.barracuda.com/doc/98210469/)
- **Dynamic Mesh Timeout** Enter the number of seconds before a dynamic tunnel is shut down.
- **SD-WAN Bandwidth Protection** Set to use advanced SD-WAN features such as Performance-Based Transport Selection, or Adaptive Bandwidth Protection. For more information, see [SD-WAN](http://campus.barracuda.com/doc/98210182/).
- **Advanced** Group node for the following subordinated parameters:
	- **Key Time Limit [min]** Time in minutes after which the re-keying process is started. The default value is 10. This option prevents a connection that uses the same key from being used too long.
	- **Key Traffic Limit** Amount of data after which the re-keying process is started.
	- **Identification Type** Determines the authentication method for the VPN tunnel partners.
	- **Tunnel Probing [sec]** Interval in seconds for probing the VPN tunnel. The default value is 30. If the tunnel partner does not respond within this interval, the value set in 'Tunnel Timeout' is used to terminate the tunnel.
	- **Tunnel Timeout [sec]** Time in seconds after which the tunnel is terminated if tunnel probing fails. The default value is 20.
	- **Packet Balancing** Packet Balancing is used to balance transports over multiple ISP connections. This works only for transports within the same SD-WAN class.
	- **High Performance Settings** Enabling **High Performance Settings** is useful only on units with multicore processors. This option is used for splitting a VPN TINA tunnel into multiple UDP streams to perform parallel transmission, thereby significantly decreasing transmission time.

This option is only available for the following:

– TINA tunnels + UDP

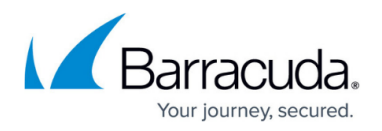

– TINA tunnels + UDP + TCP

By default, **High Performance Settings** is deactivated.

- **Default IP Version** Select the default IP version used when creating the VPN tunnels or adding transports. To use IPv6, both VPN services must support IPv6 VPN.
- **Meshed** Set to **yes** to automatically create a static fully meshed VPN network.
- **Hub for this Group** If you already added VPN services to the Group, select the VPN hub.
- **Service Placement** Select **Classic circular** to automatically arrange all VPN services in a circular pattern. If one service is selected as the VPN hub, it is placed in the center of the circle. **User** allows the user to arrange the VPN services.
- 8. (optional) Click **Edit IPSec** and edit the default **IPsec** settings.
- 9. Click **OK**.
- 10. Click **Send Changes** and **Activate**.

The VPN group is now listed in the **Groups** tab.

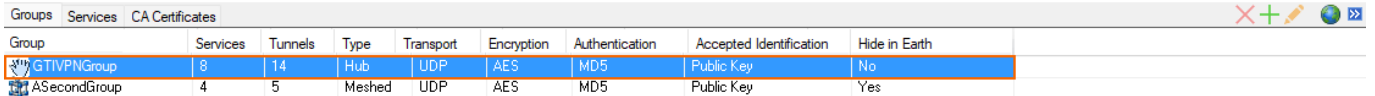

### **Step 2. Add VPN Services to the VPN Group**

Add the VPN services to the VPN group. If you are using the GTI Editor on the range or cluster level, only add VPN services into the VPN group from the range or cluster you are in.

- 1. Go to **CONFIGURATION > Configuration Tree > Multi-Range > Global Settings > VPN GTI Editor**.
- 2. Click **Lock**.
- 3. In the **Group** tab, click on the VPN group. The VPN group name is displayed in the top status bar of the GTI map.

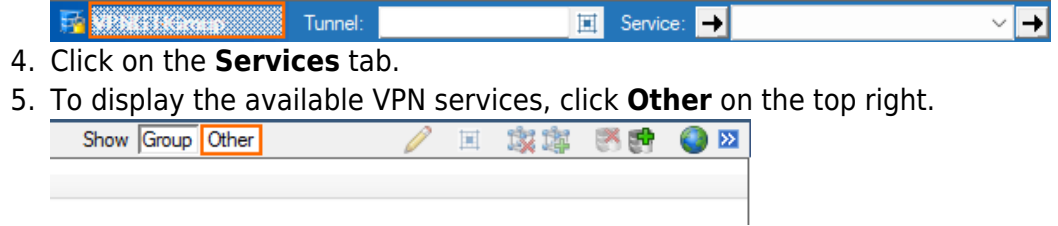

- 6. For each VPN service you want to add to the VPN group:
	- 1. Right-click on the VPN service.

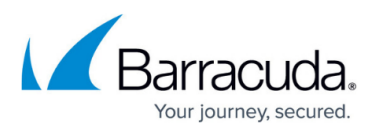

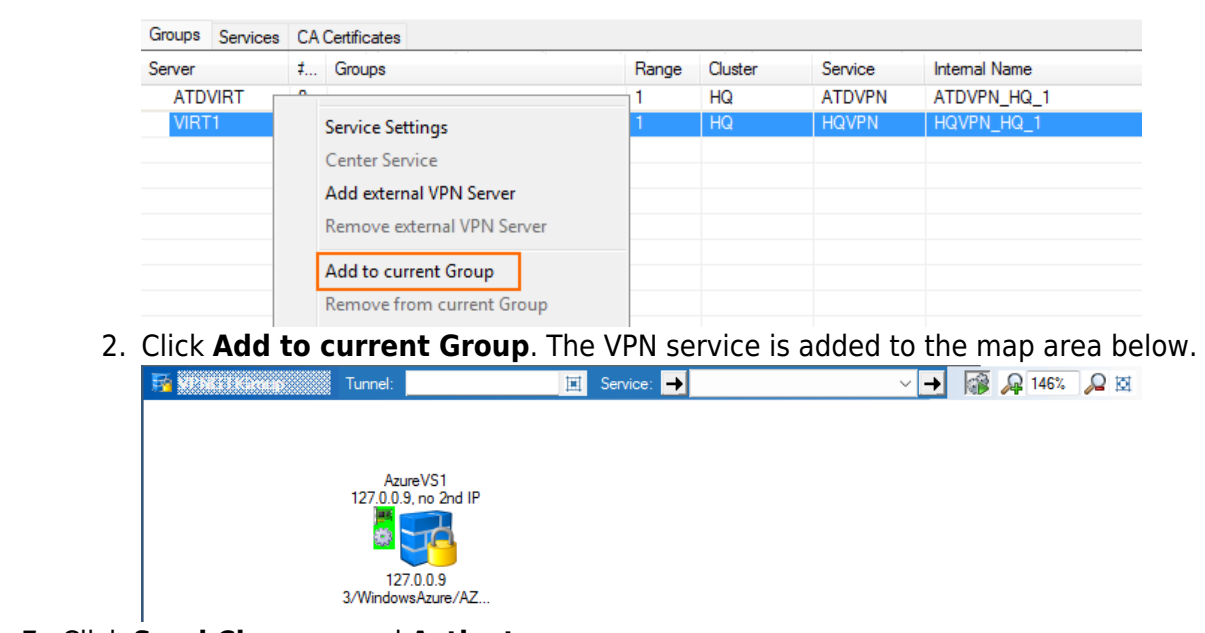

7. Click **Send Changes** and **Activate**.

### **Step 3. Create a VPN Tunnel**

Create VPN tunnels by dragging connections from one VPN service to the other. By default, the VPN service you start with is the active unit, the destination the passive unit. This can be changed in the tunnel configuration settings.

- 1. Go to **CONFIGURATION > Configuration Tree > Multi-Range > Global Settings > VPN GTI Editor**.
- 2. Click **Lock**.
- 3. In the **Group** tab, click on the VPN group. The VPN group name is displayed in the top status bar of the GTI map.
- 4. Click on the **Server** tab. In the GTI map area, the VPN services icons in the VPN are displayed.

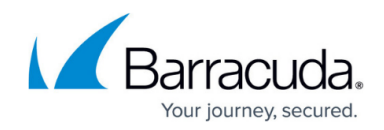

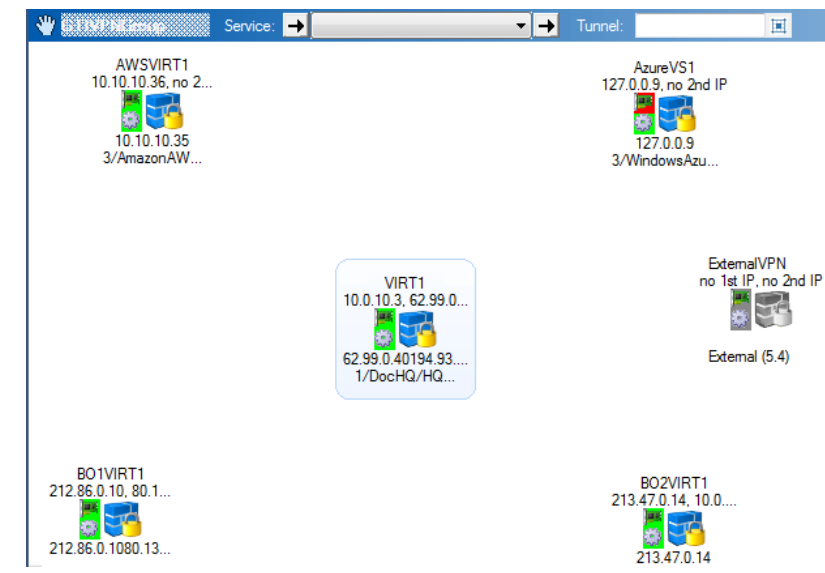

- 5. Create a VPN tunnel by dragging from the active VPN service to the passive VPN service. A line is displayed between the VPN services.
- 6. Click on the connection between the two VPN services, and click on the transport you want to edit. By default, TINA VPN tunnels are created with one transport.

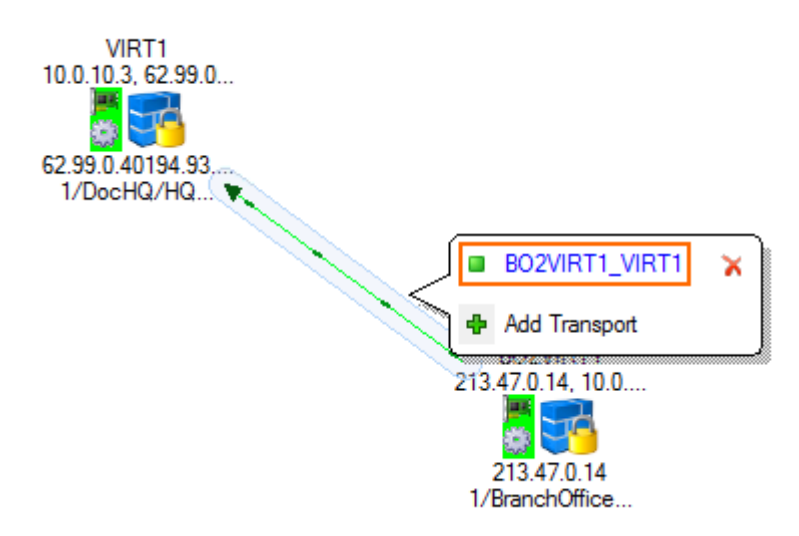

- 7. You can now modify the VPN tunnel as needed:
	- **IP Version** Select IPv4 or IPv6. To use IPv6, both VPN services must support it.
	- **Direction** You can create VPN tunnels using the following modes: **active-**
	- **active**, **active-passive**, **on-demand**.
	- **Transport Source IP/Interface** If needed, you can modify the transport source IP. Providers that have been configured by a name in **CONFIGURATION > Configuration Tree > Network > IP Configuration > Shared Networks and IPs** will be listed by their name in the list.
	- **Transport Listening IP/Interface**  If needed, you can modify the transport listening IP.
	- **Local Network** If needed, modify the networks that are available through this VPN tunnel.
- 8. Click **Send Changes** and **Activate**.

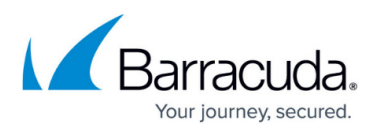

You can view the collective state of all GTI VPN tunnels on the **Status** page of the Control Center.

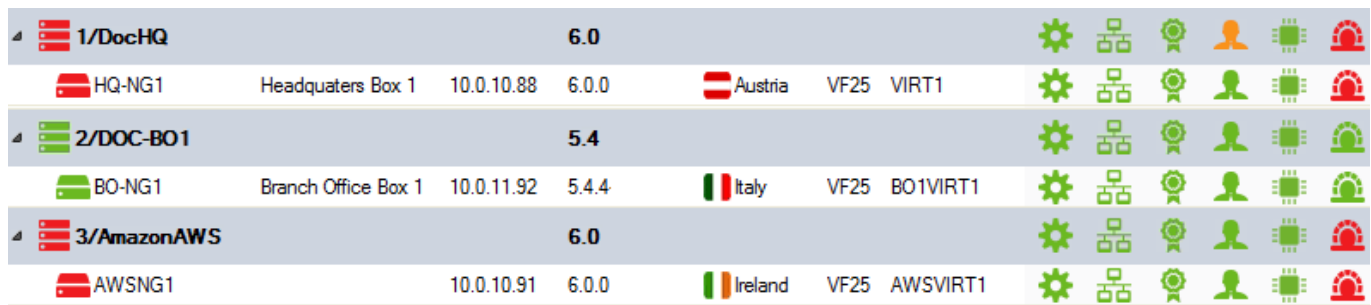

### **Step 4. Create Access Rules to Allow VPN Traffic**

You must create access rules on both firewalls involved in the VPN tunnel to allow traffic in and out of the VPN tunnel.

Example access rule for a VPN tunnel from Branch Office 1 (BO1) to Headquarters (HQ). The access rules need to be added to the BO1 and HQ forwarding firewall:

- **Action** Select **PASS**.
- **Bi-Directional**  Select the check box.
- **Source**  Select the network object for the **BO1 LAN**.
- **Service** Select **ALL**.
- **Destination** Select the network object for the **HQ LAN**.
- **Connection Method**  Select **Original Source IP**.

## Barracuda CloudGen Firewall

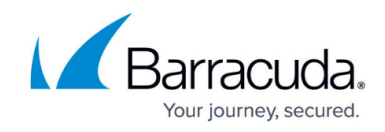

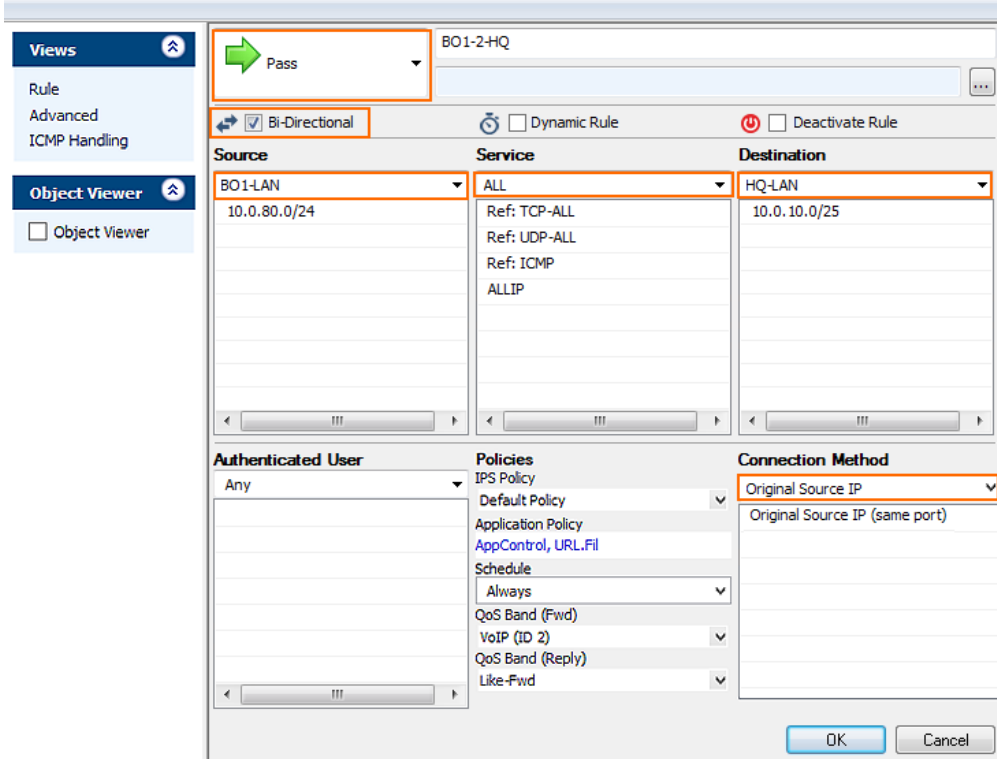

### **Next Steps**

- You can use the GTI Editor to configure a dynamic mesh. For more information, see [How to](http://campus.barracuda.com/doc/98210469/) [Configure a Dynamic Mesh VPN with the GTI Editor.](http://campus.barracuda.com/doc/98210469/)
- You can use the GTI Editor to configure additional transports using SD-WAN. For more information, see [How to Configure SD-WAN Using the VPN GTI Editor.](http://campus.barracuda.com/doc/98210465/)
- You can use the GTI Editor to configure traffic shaping for the VPN tunnels. For more information, see [Traffic Shaping](http://campus.barracuda.com/doc/98210279/).

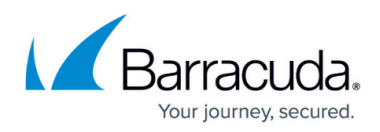

#### **Figures**

- 1. gti\_group\_01.png
- 2. gti\_group\_02.png
- 3. gti\_add\_vpn.png
- 4. gti\_add\_VPN01a.png
- 5. gti\_add\_to\_group.png
- 6. gti\_add\_vpn\_02.png
- 7. gti\_map\_01.png
- 8. gti\_map\_02.png
- 9. gti\_map\_03.png
- 10. gti fw rule01.png

© Barracuda Networks Inc., 2024 The information contained within this document is confidential and proprietary to Barracuda Networks Inc. No portion of this document may be copied, distributed, publicized or used for other than internal documentary purposes without the written consent of an official representative of Barracuda Networks Inc. All specifications are subject to change without notice. Barracuda Networks Inc. assumes no responsibility for any inaccuracies in this document. Barracuda Networks Inc. reserves the right to change, modify, transfer, or otherwise revise this publication without notice.